# **Практична робота № 2**

ТЕМА: MS Word. Створення та розмітка документу.

МЕТА: Ознайомитись із шаблонами документів, навчитись експортувати файли Word у формат HTML, вивчити наступні п'ять режимів перегляду документів: чернетка, розмітка сторінки, веб-документ, структура, режим повноекранного читання.

### ТЕОРЕТИЧНІ ВІДОМОСТІ

# **Створення документу**

### **Шаблони**

1. Створіть документ, показаний на рисунку 1.

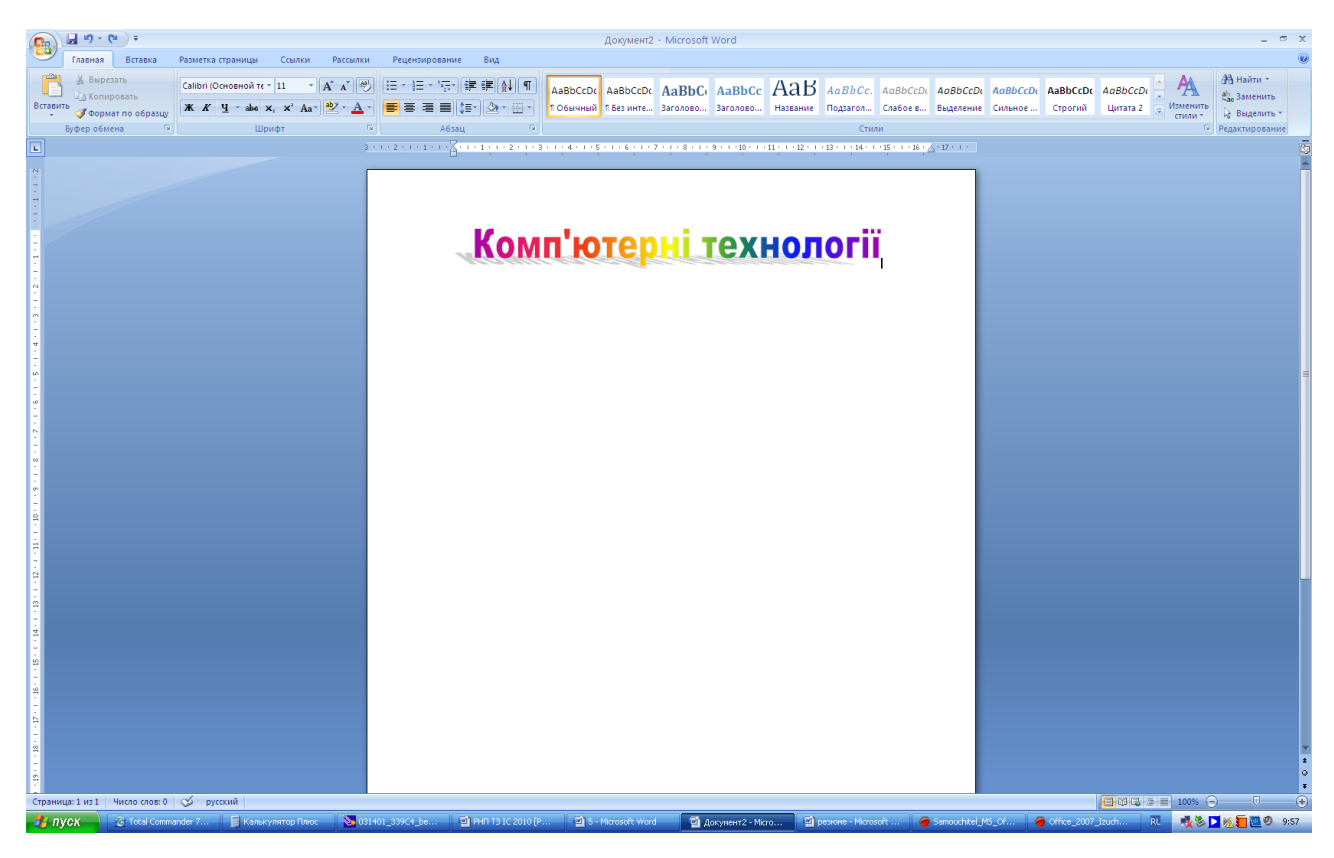

Рисунок 1

2. Клацніть на кнопці Office і оберіть команду Сохранить как/Шаблон Word. Відкриється діалогове вікно Сохранение документа (див. рисунок 2).

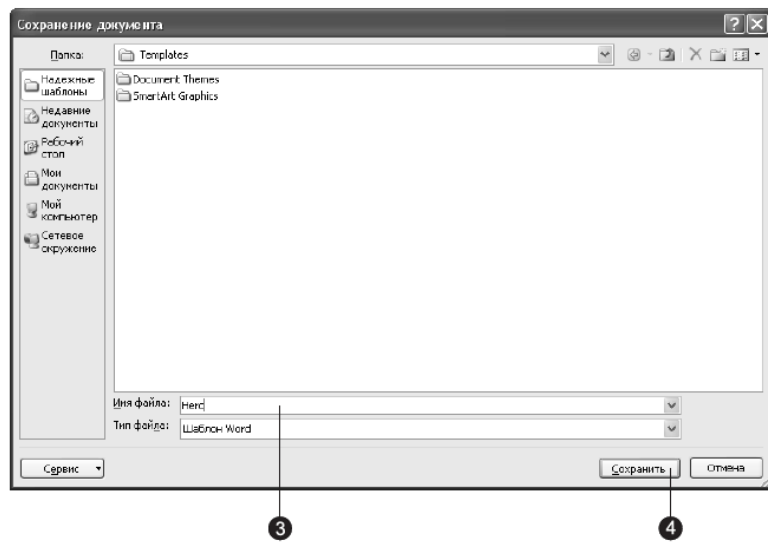

Рисунок 2

- 3. У полі Имя файла уведіть слово Herc.
- 4. Клацніть на кнопці Сохранить.
- 5. Оберіть команду Office/Закрыть.
- 6. Для того, щоб на базі побудованого шаблону створити новий документ необхідно клацнути на кнопці Office, а потім обрати команду Создать. У розділі Шаблоны у вкладці Общие оберіть шаблон Herc.

## **Створення нового документу на основі шаблону**

- 1. Клацніть на кнопці Office, оберіть команду Создать (див.рисунок 3). У розділі Резюме оберіть необхідний шаблон з резюме. Натисніть кнопку ОК.
- 2. Заповніть форму резюме своїми даними.
- 3. Збережіть це резюме у папці Мои документы під іменем Резюме.

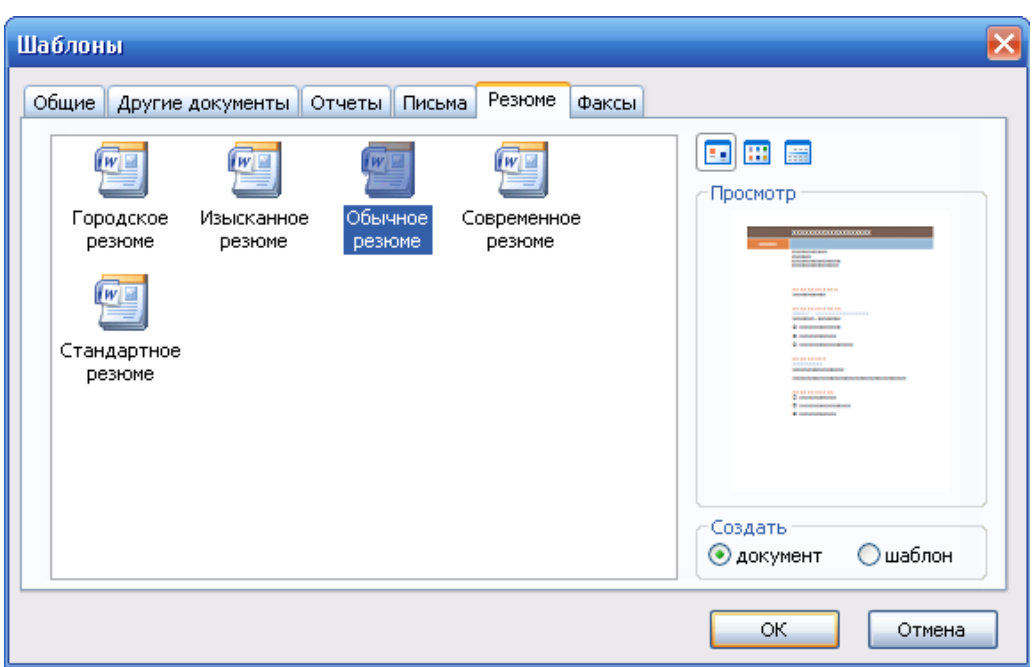

Рисунок 3

# **Режими перегляду**

Режими перегляду найпростіше перемикати за допомогою кнопок, розташованих у правому нижньому куті вікна документу (див. рисунок 4).

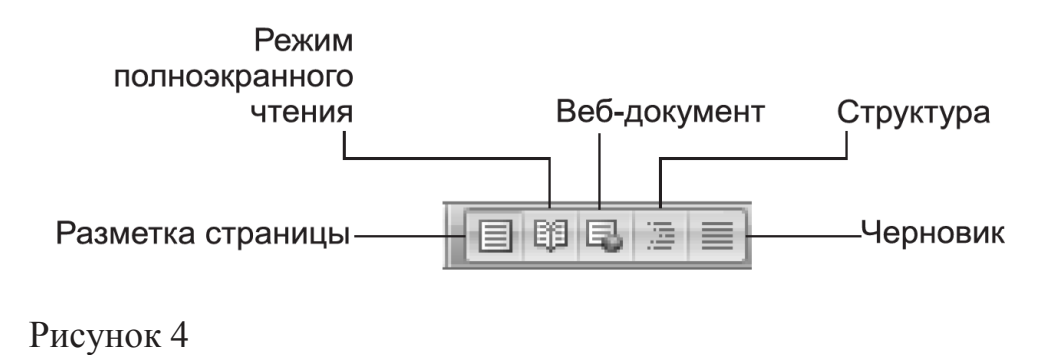

## **Чернетка**

На рисунку 5 показаний приблизний вигляд документу у режимі чернетки.

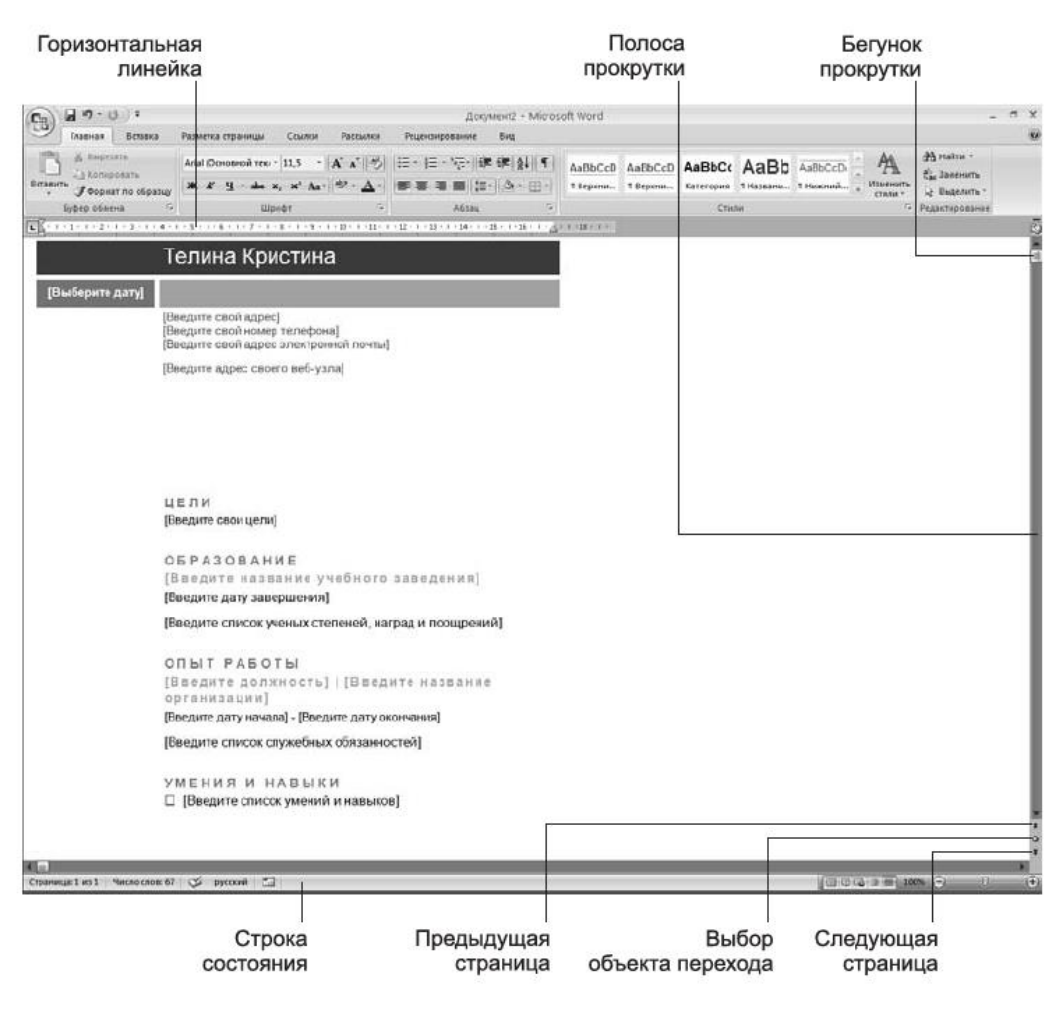

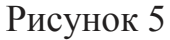

- 1. Відкрийте будь-який документ і на вкладці Вид в групі Режимы просмотра документа клацніть на кнопці Черновик.
- 2. Клацніть на кнопці Схема документа із сусідньої групи Показать или скрыть.

### **Розмітка сторінки**

Налаштуємо розміри сторінки та її полів.

1. Перейдіть на вкладку Разметка страницы і клацніть на кнопці відкриття діалогового вікна в групі Параметры страницы (див. Рисунок 6).

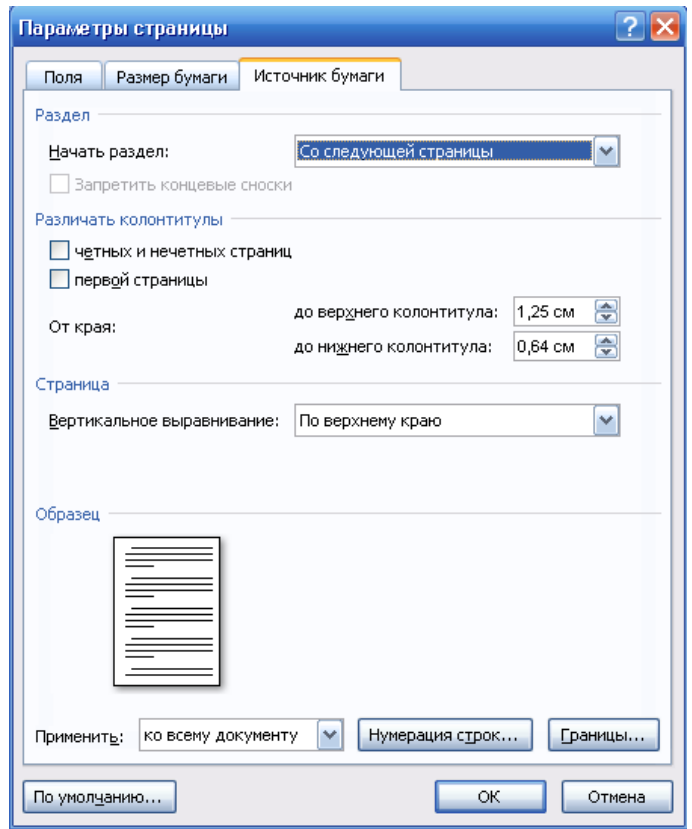

Рисунок 6

- 2. Налаштуйте параметри сторінки.
- 3. Пронумеруйте сторінки документу. Для цього оберіть команду Номер страницы на вкладці Вставка в групі Колонтитулы.
- 4. Для того, щоб змінити параметри розриву сторінки або розділу, перейдіть на вкладку Разметка страницы і в групі Страницы клацніть на кнопці Разрывы.
- 5. Відкриється відповідний список. Верхня частина списку призначена для вибору типу розриву сторінки. Нижня частина списку дозволяє вставити мітку початку наступного розділу і обрати, як повинен розташовуватись розділ: з початку наступної сторінки, з парної, з непарної або без розриву сторінки.
- 6. Сформуйте веб-сторінку. Для цього клацніть на кнопці Office і оберіть команду Сохранить как. Потім у діалоговому вікні Сохранение документа оберіть у списку Тип файла пункт Веб-страница і уведіть ім'я файлу.

## **Структура документу**

- 1. Створіть новий документ (Office/Создать).
- 2. Перемикніться у режим структури (Вид/Режимы просмотра документа/Структура).
- 3. Уведіть текст Апаратне забезпечення комп'ютера. Натисніть клавішу Enter. Потім - Програмне забезпечення комп'ютера. Це будуть назви двох розділів верхнього рівня, яким відповідає стиль Заголовок 1.

Сформуйте ієрархічну структуру, показану на рисунку 7. Наповнення текстом розділи необхідно проводити у режимі **Розмітка сторінки.**

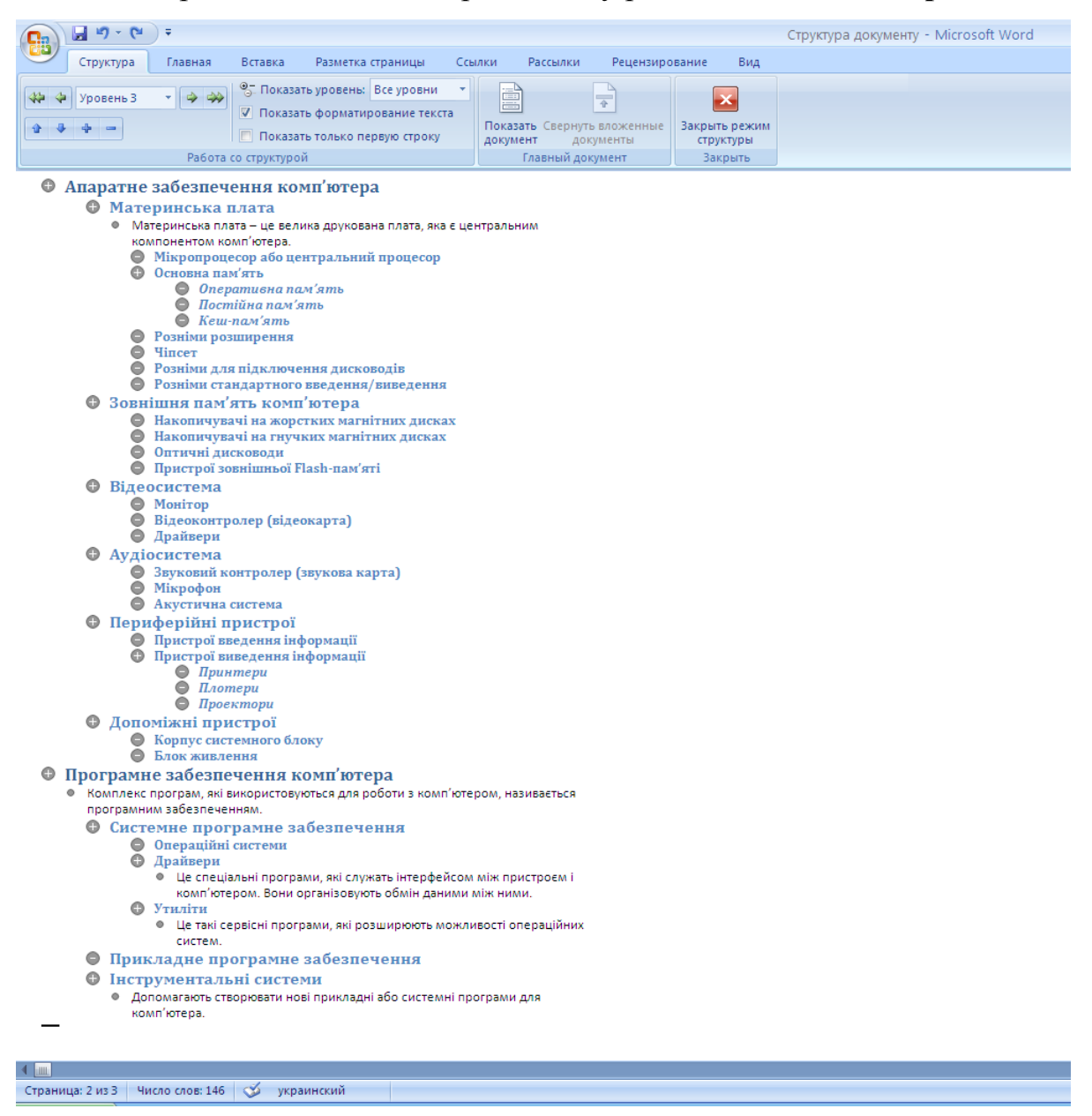

Рисунок 7

- 4. У режимі структури на вкладці **Структура** оберіть у списку **Показать уровень** пункт **Уровень 1**, потім пункт **Уровень 2**, **Уровень 3** і **Все уровни**, щоб побачити увесь документ.
- 5. Опрацюйте усі кнопки групи **Работа со структурой** (див. рисунок 8).

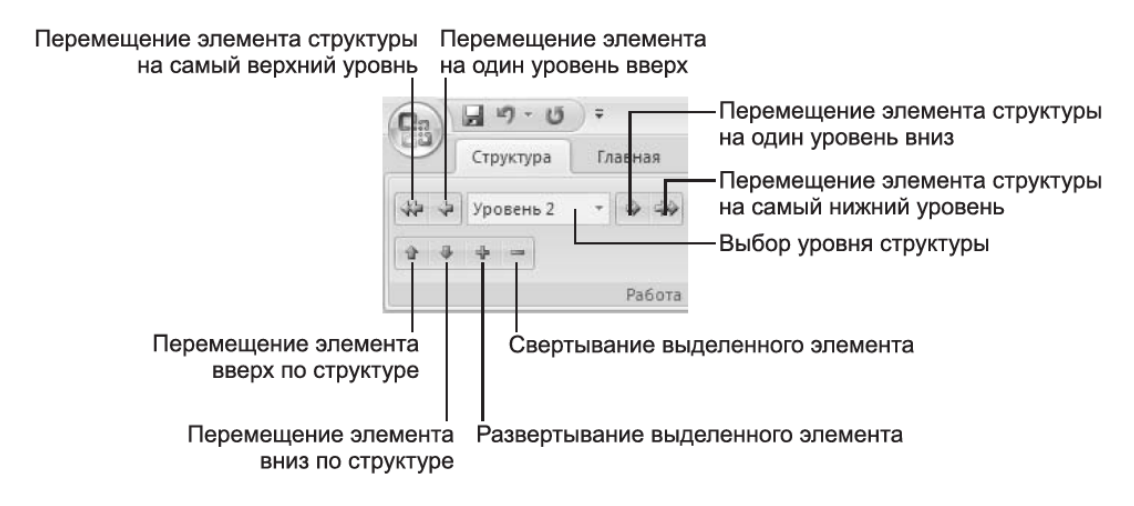

Рисунок 8 – Вкладка **Структура**

#### **Режим повноекранного читання**

Кнопки, які використовуються в режимі повноекранного читання показані на рисунку 9.

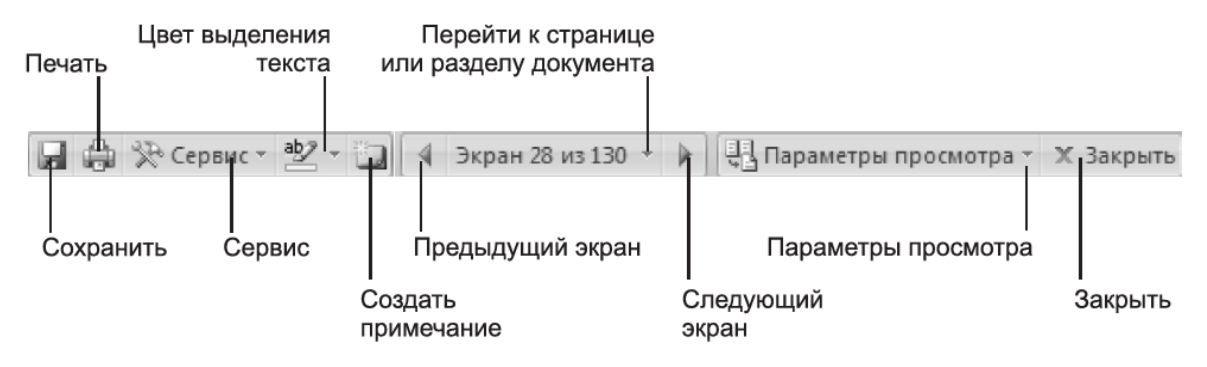

Рисунок 9 – Кнопки режиму повноекранного читання

- 1. Відкрийте будь-який великий текстовий файл.
- 2. Перейдіть у режим повноекранного читання (Вид/Режимы просмотра документа/Режим чтения).
- 3. Виведіть карту документу, клацнувши по кнопці **Перейти к странице или разделу документа**, і обравши команду **Карта документа**.
- 4. Виведіть ескізи сторінок документу, клацнувши по кнопці **Перейти к странице или разделу документа**, і обравши команду **Эскизы**.
- 5. Клацніть по кнопці **Параметры просмотра** і оберіть команду **Увеличить размер текста.**
- 6. Клацніть по кнопці **Параметры просмотра** і оберіть команду **Показать печатную страницу**, щоб побачити, як документ буде виглядати при друкуванні.
- 7. Клацніть по кнопці **Параметры просмотра** і оберіть команду **Паказать две страницы.**
- 8. Клацніть по кнопці **Закрыть**.

#### ПОРЯДОК ВИКОНАННЯ РОБОТИ

- 1. Створіть новий шаблон на основі шаблона Herc.dotx.
- 2. Перемикніться у режим структури і уведіть декілька заголовків першого рівня, які відповідають стандартним розділам шаблону, призначеного, наприклад, для оформлення щомісячних звітів відділів компанії з продажу комп'ютерних комплектуючих.
- 3. Перемикніться у режим повноекранного читання і уведіть у розділи шаблона пояснювальний текст, який вказує на те, яка інформація повинна розміщуватись у кожному розділі.
- 4. У режимі розмітки сторінок додайте нумерацію сторінок. Установіть ширину лівого поля сторінки 4 см, а правого – 3 см.
- 5. Роздрукуйте новий шаблон і збережіть його у папці **Мои документы.**

#### КОНТРОЛЬНІ ЗАПИТАННЯ

- 1. Як створити новий шаблон документу?
- 2. Як створити новий документ на основі вже існуючого шаблону?
- 3. Назвіть і охарактеризуйте відомі вам режими перегляду документу.
- 4. Як можна перемикати режими перегляду документу?